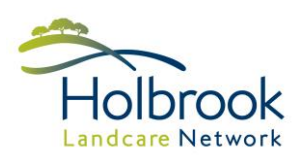

### Introduction

There are many mapping software programs and mobile apps available out there. This document provides a background on four of the most widely used programs for property mapping including; their pro's and con's, how to download them and links to tutorials on how to operate them.

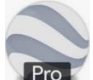

### Pro Google Earth Pro (desktop)

The most widely used program for on-farm mapping. This program is capable of drawing points, lines and polygons and measuring lengths and areas. Points, lines and polygons can also be imported and exported. GPS coordinates can be easily viewed and coordinate systems (e.g. Degrees Minutes Seconds, UTM, and Decimal Degrees) can be easily changed. Satellite images dating back to the early 2000's can also be viewed.

Download <https://www.google.com/earth/versions/>

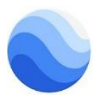

### Google Earth (mobile)

**App Store** 

A basic version of Google Earth for your phone. This application is limited to measuring lengths and viewing satellite imagery.

<sup>GET IT ON</sup><br>**Google Play** 

Download

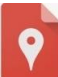

#### Google My Maps

A basic mapping application for creating custom maps. Similar to Google Earth, it can draw points, lines and polygons and measure lengths and areas, and also import and export point, line and polygon layers. Maps can be saved and returned to later to edit and can also be shared.

Download <https://www.google.com.au/maps/d/>

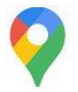

### Google Maps

Commonly mistaken for or mis-called Google Earth, Google Maps is a program mostly used for searching locations and providing directions to an address. It has limited use for property mapping as it cannot draw points, lines and polygons or measure lengths and areas.

Download <https://www.google.com.au/maps>

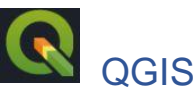

A professional, free and open source GIS application that can visualise, manage, edit, and analyse data and create printable maps. Being a professional application, it requires an intermediate knowledge of GIS and map production, and is mostly used by government agencies and consultants.

Download <https://qgis.org/en/site/forusers/download.html>

128 Albury St (PO Box 121) Holbrook NSW 2644 T 02 6036 3181 E office@holbrooklandcare.org.au ABN 64 092 836658

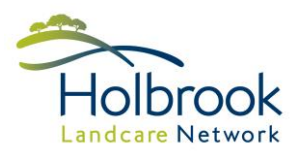

# Pro's and Con's

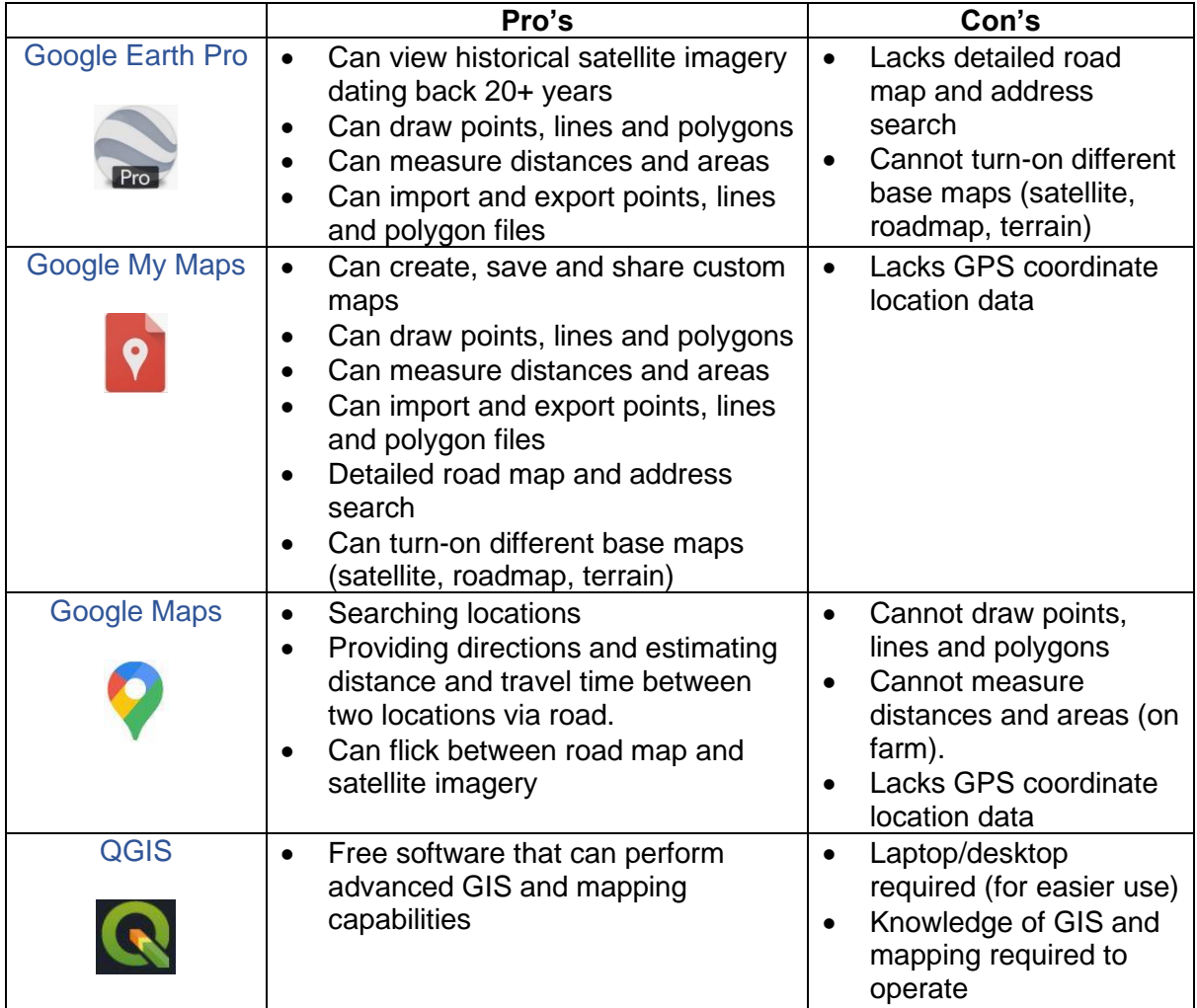

## **Tutorials**

#### Google My Maps

Download <https://support.google.com/mymaps#topic=>

#### Google Maps

Download <https://support.google.com/maps/answer/144349?hl=en>

#### **QGIS**

Download [https://docs.qgis.org/3.16/en/docs/training\\_manual/index.html](https://docs.qgis.org/3.16/en/docs/training_manual/index.html)

128 Albury St (PO Box 121) Holbrook NSW 2644 T 02 6036 3181 E office@holbrooklandcare.org.au ABN 64 092 836658

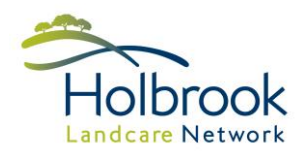

#### Google Earth Pro (desktop)

Download <https://support.google.com/earth/?hl=en#topic=>

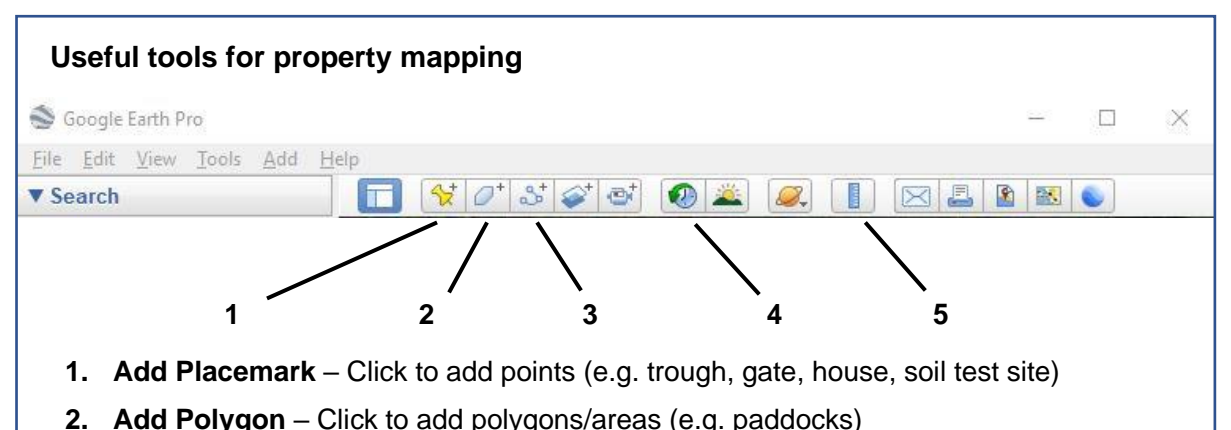

- **3. Add Path**  Click to add paths/line (e.g. fencelines)
- **4. Show historical imagery**  Click to flick back through different satellite images in time
- **5. Ruler**  Click to measure distances of straight lines (e.g. fences) and paths (e.g. tracks), and areas of polygons (e.g. paddocks)

#### **GPS coordinate systems**

When collecting and storing GPS coordinates it is important to know the position format you are using and to record in the correct format.

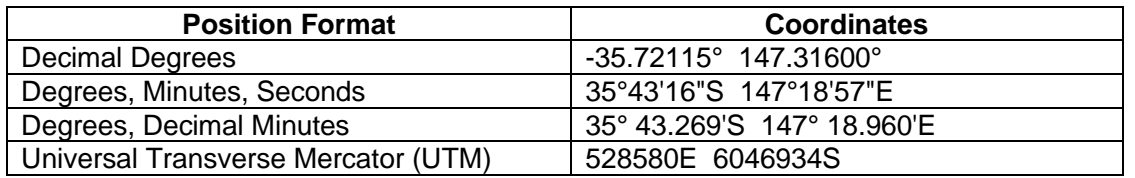

- There are many free online conversion tools for converting coordinates between different position formats.
- To change the position format in Google Earth Pro go to 'Tools' (up the top) > 'Options…' and select the preferred format under 'Show Lat/Long'.
- An easy way to view the coordinates of a location is to hold the mouse over the location and look at the coordinates along the bottom of the screen in Google Earth Pro.
- To view the coordinates of a point in Google Earth Pro, right click on the 'Placemark' > click 'Properties' and the Lat and Long will appear.

### Mapping Packages

HLN offers a farm/paddock mapping service for current members only (a donation is encouraged). Property maps will only be supplied to persons authorised by the current land manager/owner. Larger sized maps (A2, A1, A0) can be requested but these cannot be printed at the HLN office.

- **1. Reprint of existing paddock maps \$10 donation** 
	- A3 paddock map laminated
	- Multiple A4 paddock maps printed with or without the imagery
	- PDF emailed

#### **2. New or update existing property map \$50 per hour donation**

- Create new or update existing property and paddock map
- Up to 2 A3 paddock map, laminated
- Up to 5 A4 paddock maps printed with or without the imagery, laminated if required
- PDF emailed
- KML files of paddock and property boundaries emailed

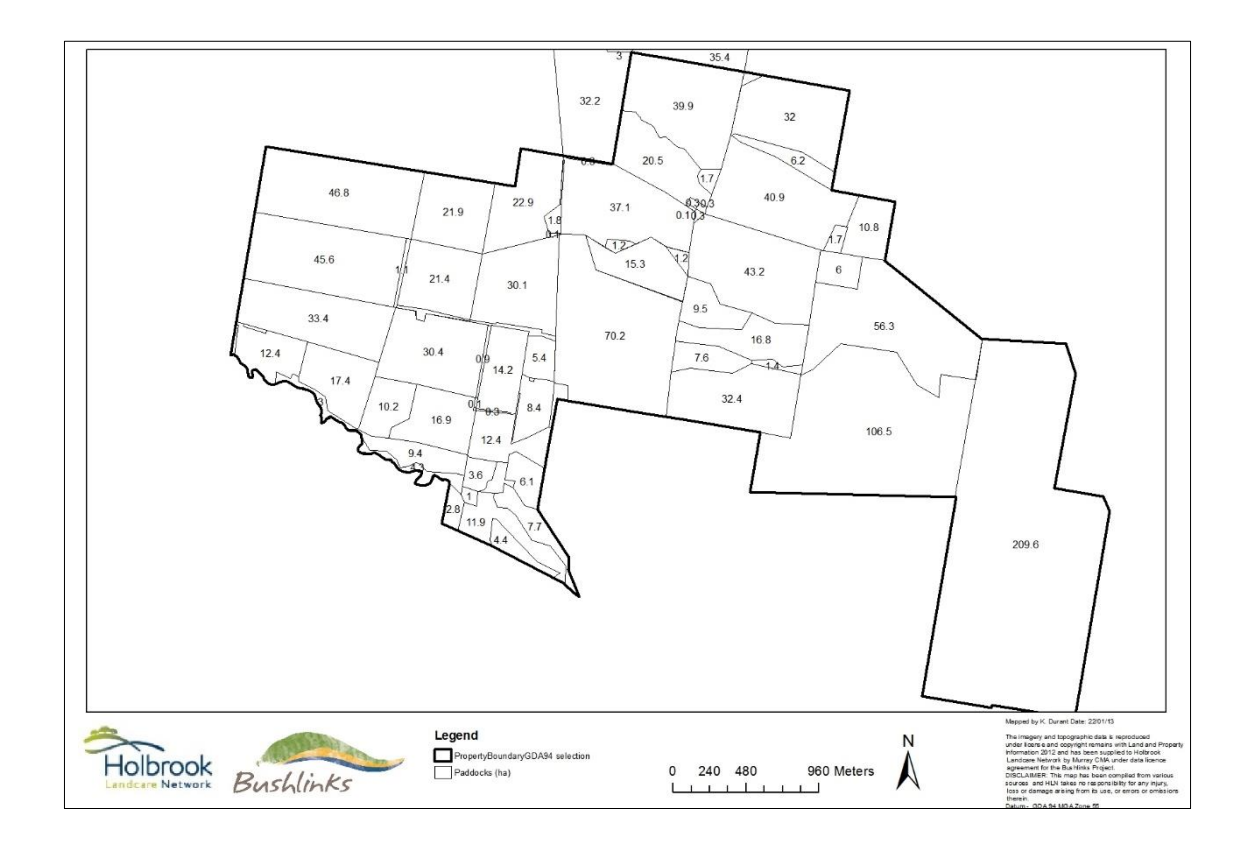

128 Albury St (PO Box 121) Holbrook NSW 2644 T02 6036 3181 E office@holbrooklandcare.org.au ABN 64 092 836658

www.holbrooklandcare.org.au

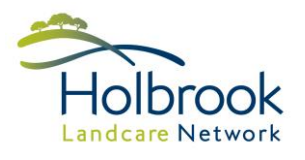